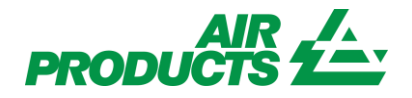

# **MyAccount View/Enter PO Confirmation English**

Revision Date: October 2, 2015

#### **Purpose:**

To explain the process for viewing or entering Purchase Order Confirmation through the MyAccount Supplier Portal.

## Contents

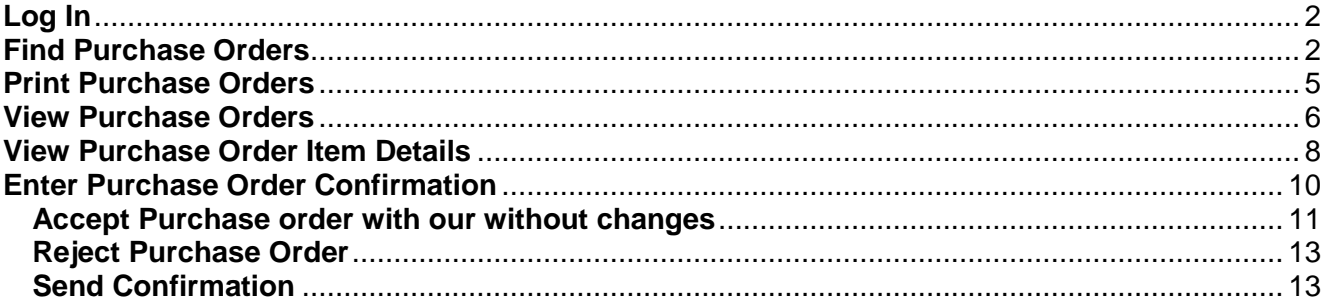

## <span id="page-1-0"></span>**Log In**

Go to [www.airproducts.com](http://www.airproducts.com/) On top left hand corner select <APDirect MyAccount> Attp://www.airproducts.com/  $\mathcal{Q} \sim \mathcal{C}$  |  $\mathcal{L}$  Air Products and Chemicals...  $\times$ View Favorites Tools Help APDirect<sup>®</sup> MyAccount Contact Us Customer Support **PRODUCTS** Company Produ

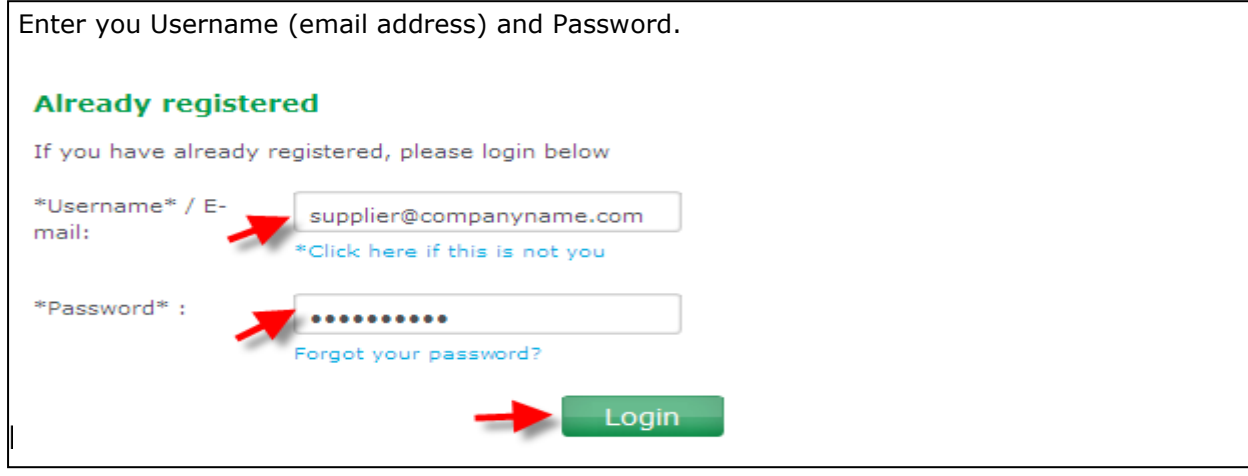

<span id="page-1-1"></span>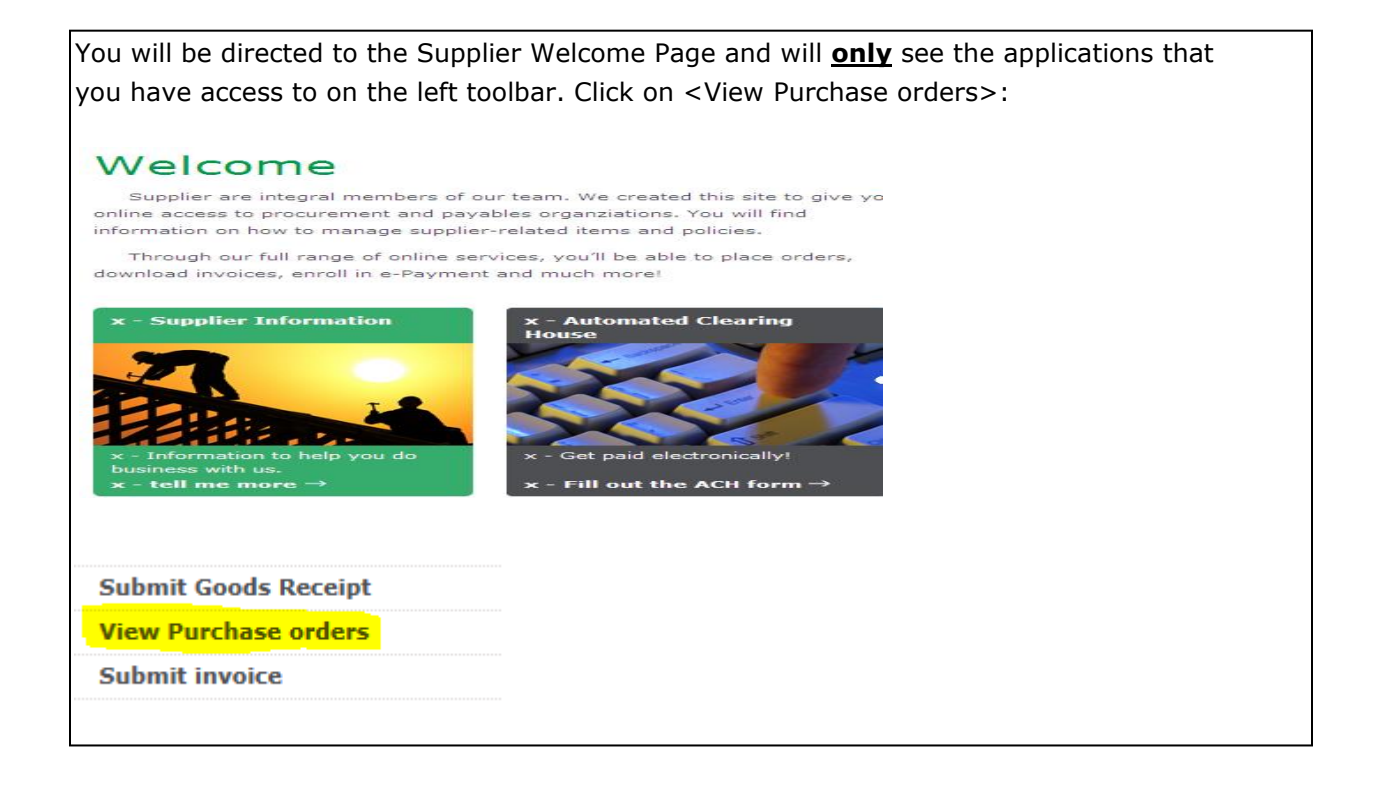

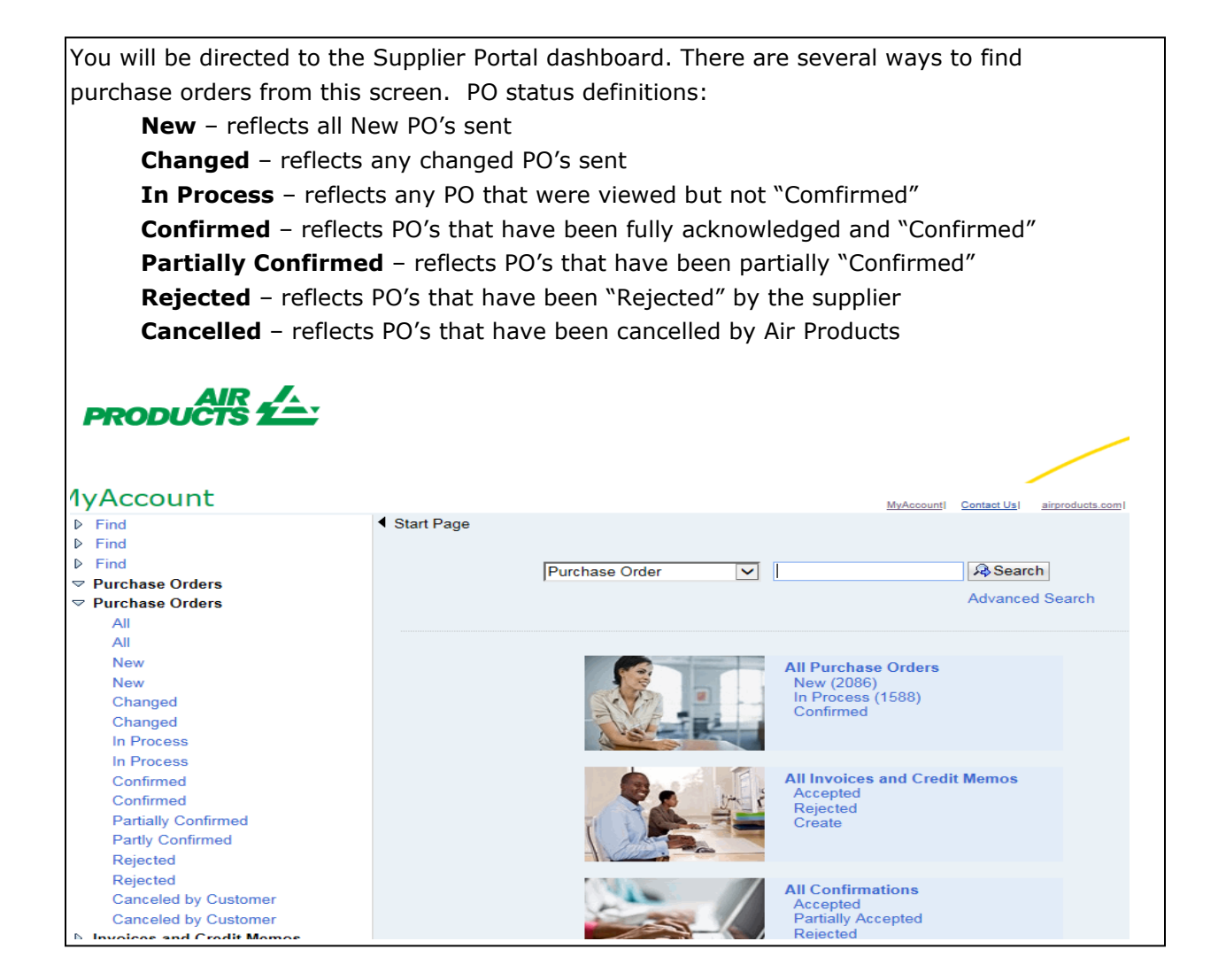

If you select "All Purchase Orders", you will see a screen that will display "Purchase Order No", "Document Date", "Total Value", and "Status".

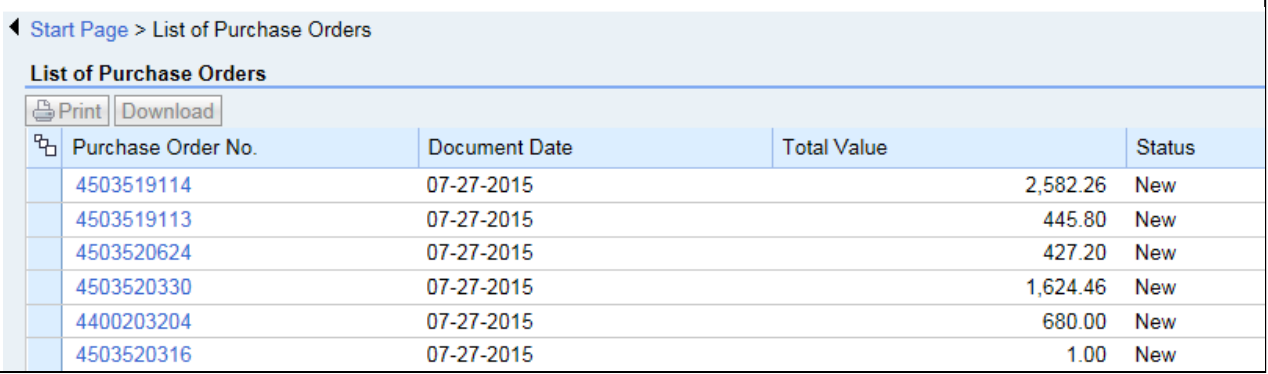

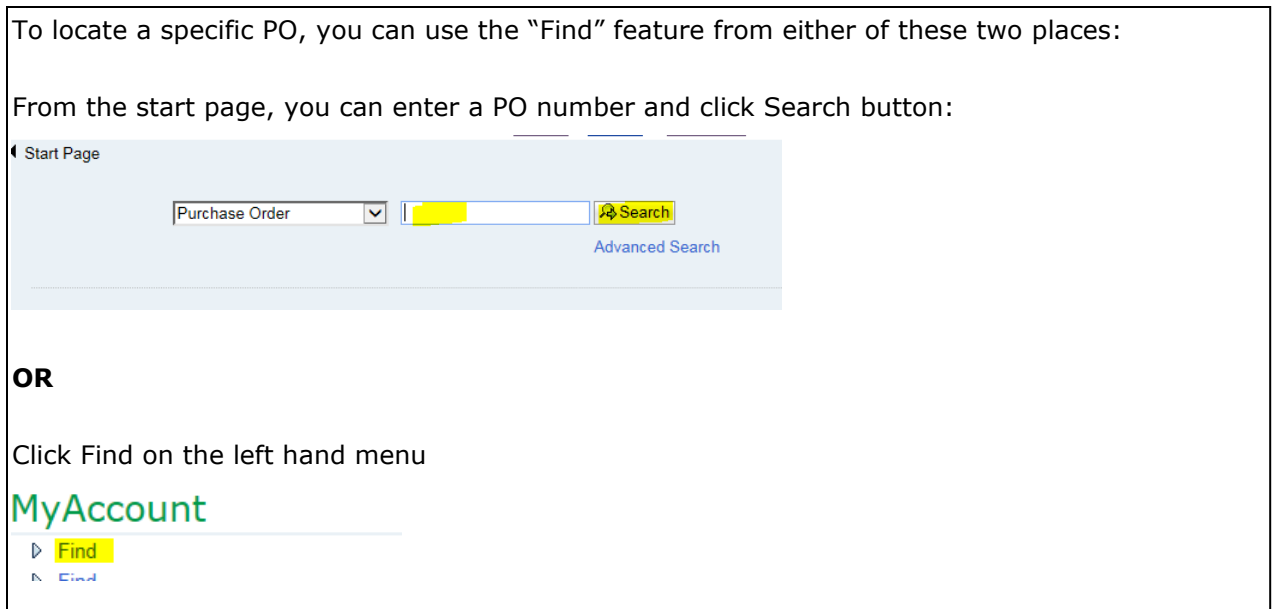

If you use the Find option, the following screen will appear. You can search for a PO by inputting a value in the Purchase Order No. field then clicking on <Find>.

Note: you also have other options to narrow your search such as Timeframe, Status, etc.

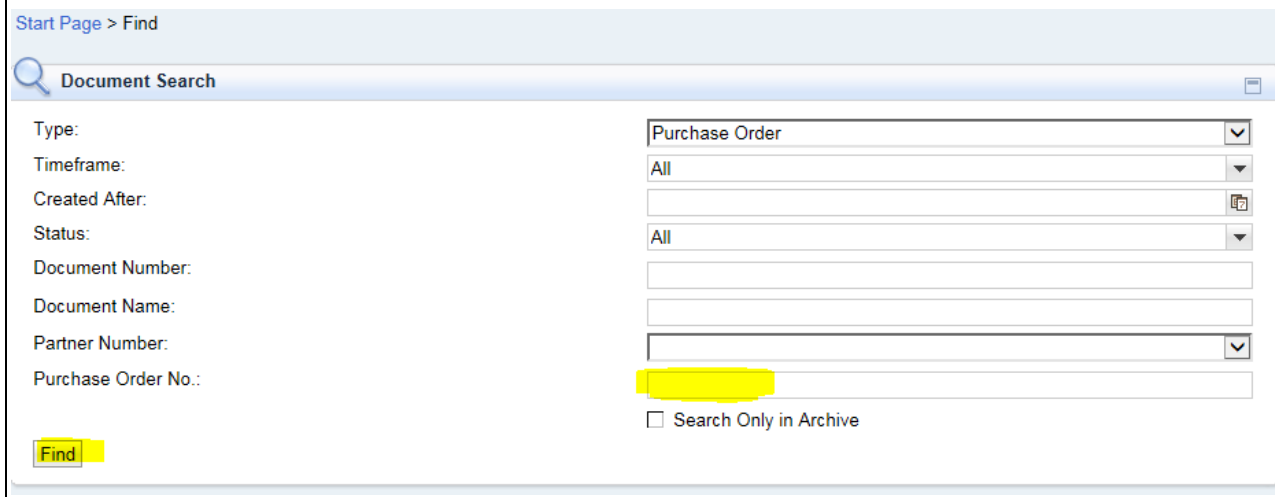

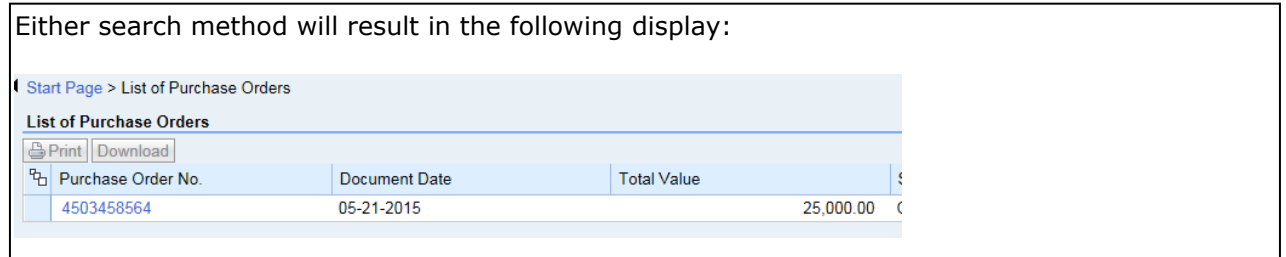

## <span id="page-4-0"></span>**Print Purchase Orders**

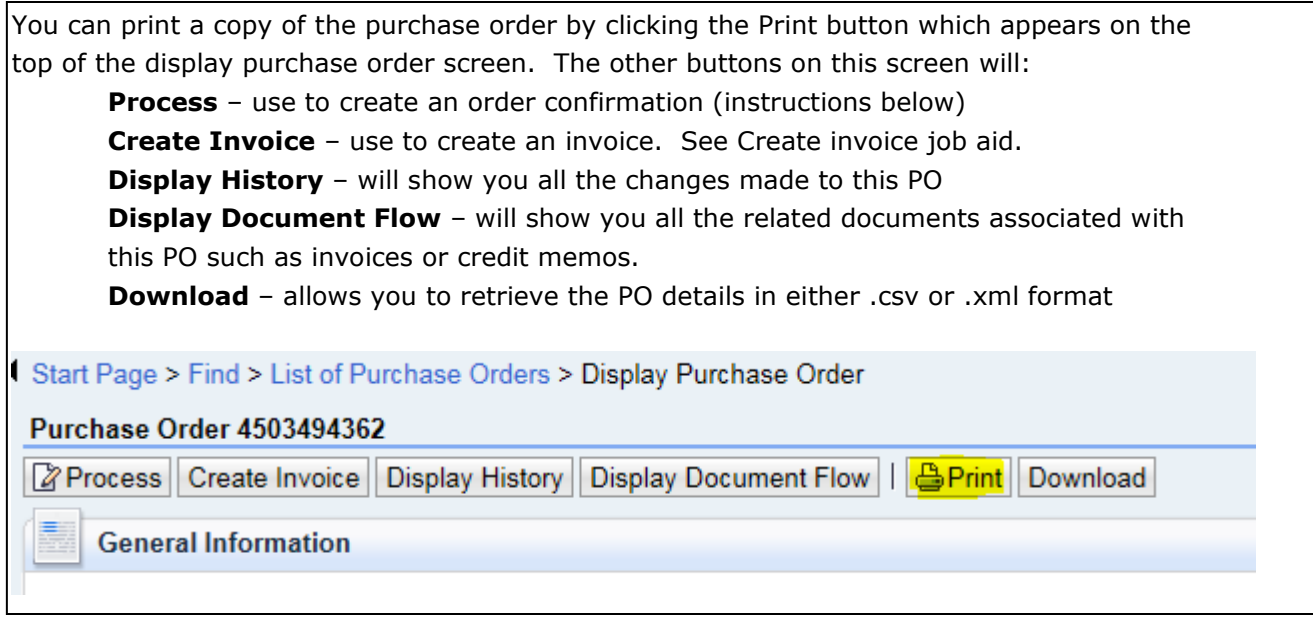

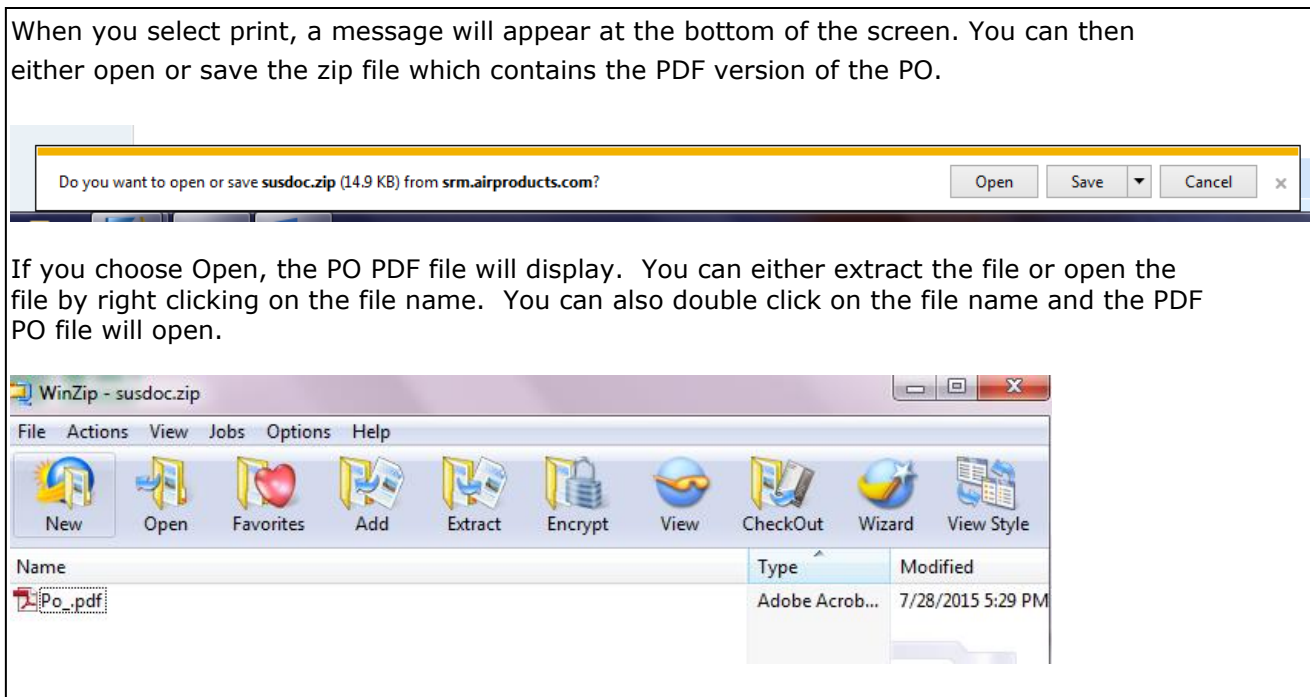

## <span id="page-5-0"></span>**View Purchase Orders**

To see the contents a Purchase Order (PO), click on the PO number in the "Purchase Order No" column. This will direct you to the Purchase Order Overview that displays the following sections:

**General Information Item Overview Communication and Collaboration Partner Information Messages**

## **General Information**

Shows the Purchase Order Number, Date Issued, Status, Terms of Payment and Terms of Delivery. In addition, under "Follow-On Documents" you can see the required next steps for this PO. In this example, only an Invoice is required to be process via the Supplier Portal.

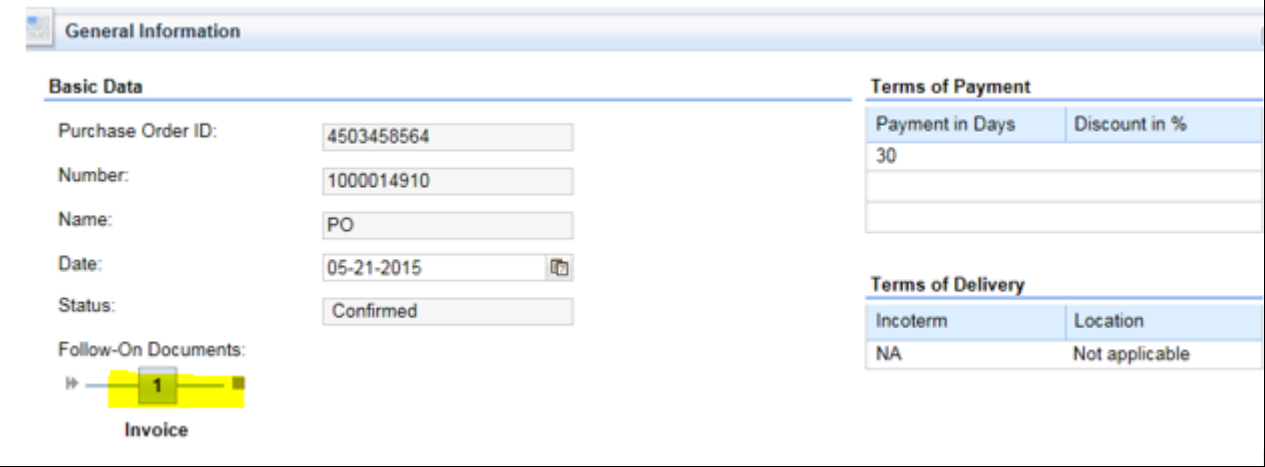

### **Item Overview**

Shows the items being ordered, order quantity, line item value and requested delivery date. If you click on the line number, the display item screen will be shown which provides more details on what is being ordered.

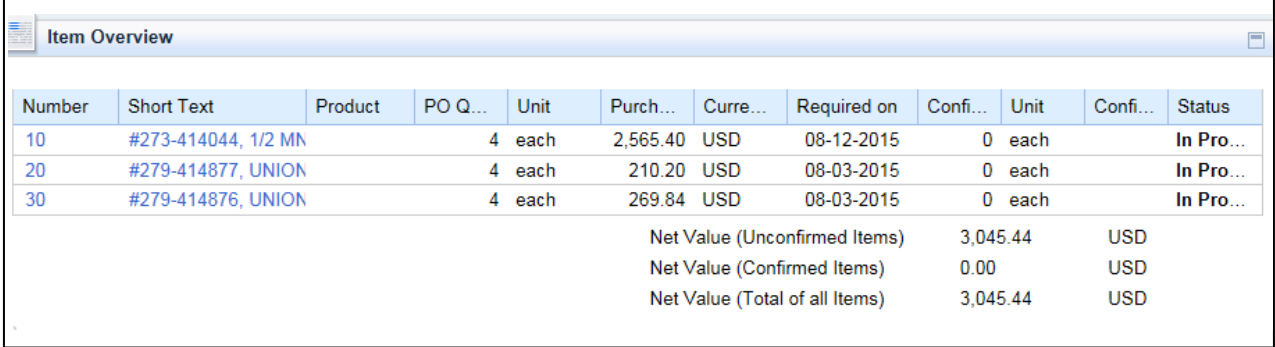

## **Communication and Collaboration**

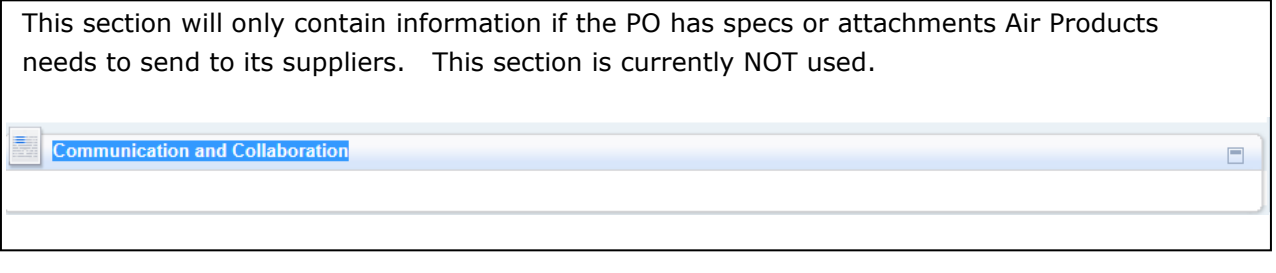

## **Partner Information**

You will find the delivery address referenced below under the "Partner" column for "Ship-To-Address" line.

 $\overline{P}_{\text{partner}}$  Information

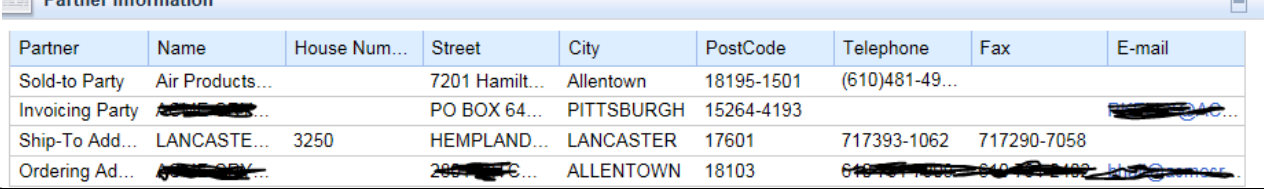

### **Messages**

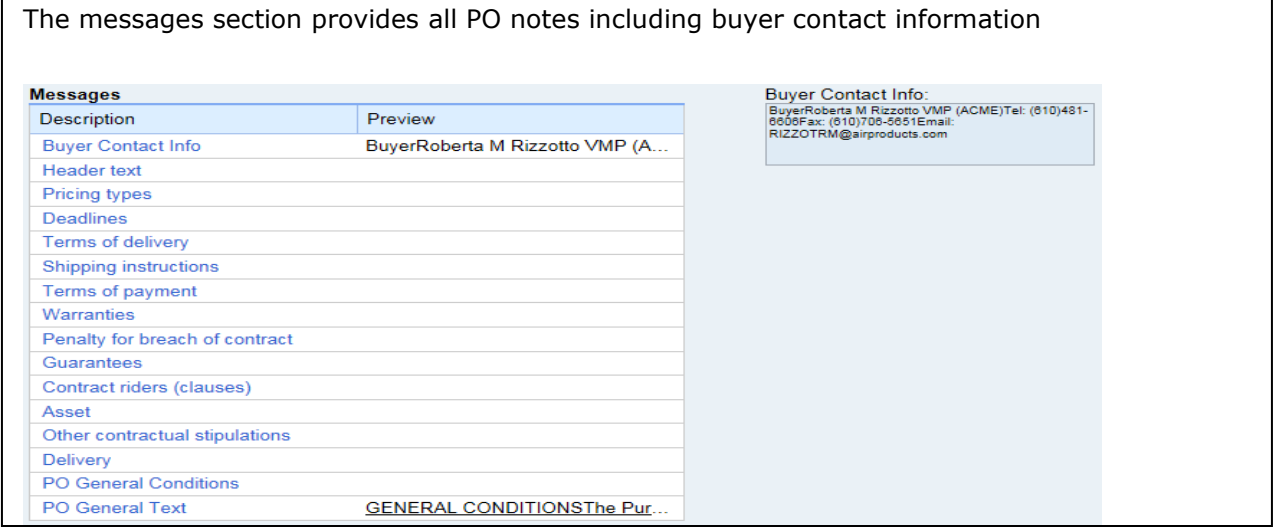

## <span id="page-7-0"></span>**View Purchase Order Item Details**

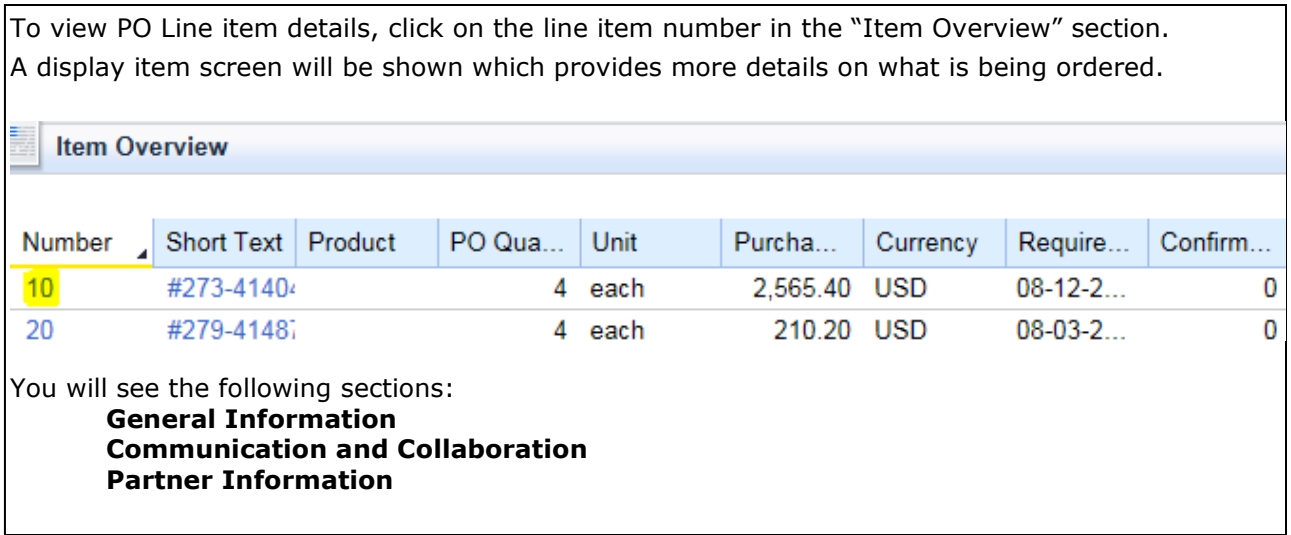

## **General Information**

Shows the line item details, price per unit, delivery times (if any) and terms of delivery if different from header information. Also included on this screen is "Supplier Product Number" and/or "Mfr Part Number" if referenced on the PO.

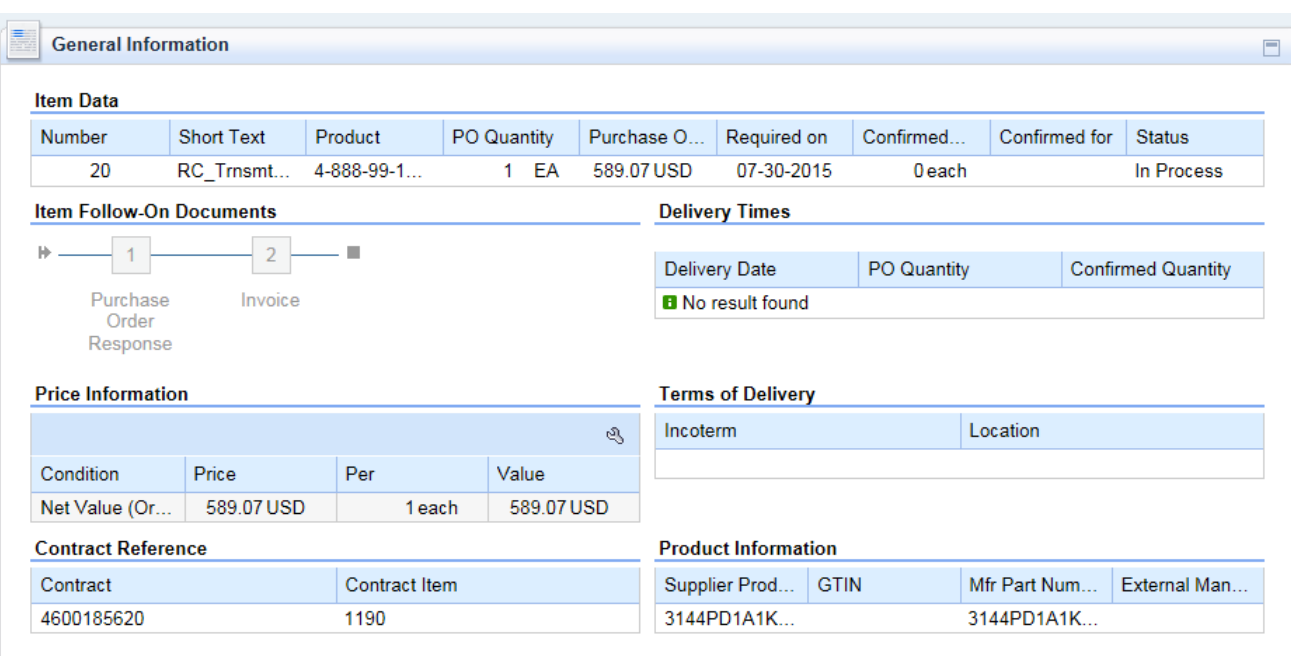

## **Communication and Collaboration**

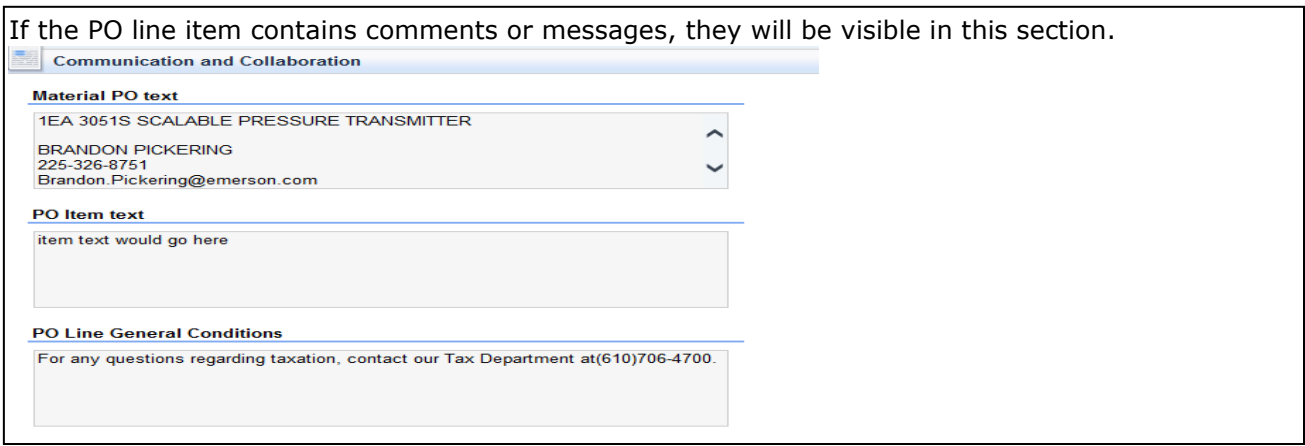

## **Partner Information**

This section shows the Delivery Address for the Line Item. This will be reflected as the "Ship-To-Address".

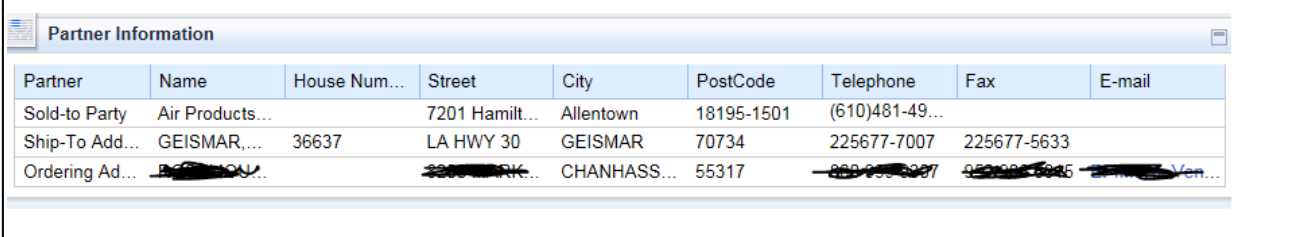

## **To get to the next PO line item on display item screen:**

If there is more than one line item on the PO, you can toggle between the line items while on the display item screen using the forward and back buttons:

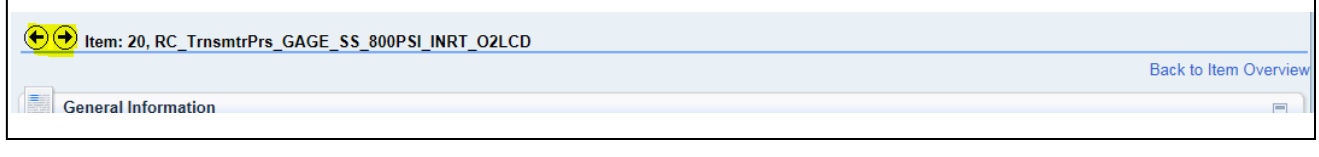

Once you have reviewed all of the line items, you can select <Back to Item Overview> in the top right corner to get back to the display purchase order screen.

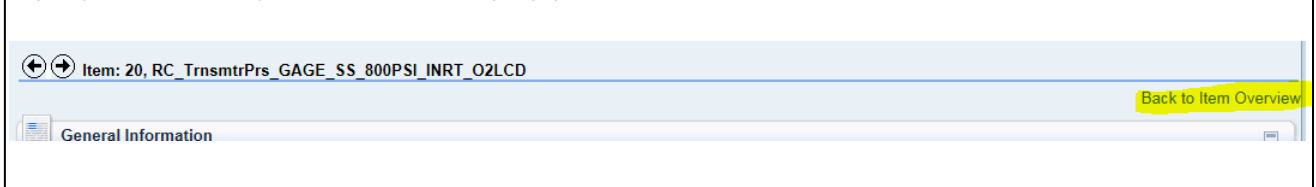

## <span id="page-9-0"></span>**Enter Purchase Order Confirmation**

Using above instructions, find the Purchase Order and click on <Process>. **Note**: Not every purchase order will ask for a confirmation via the Supplier portal. If you are not asked to confirm via the Supplier Portal, then an order confirmation should be sent directly to the buyer who issued the Purchase Order. Start Page > Find > List of Purchase Orders > Display Purchase Order Purchase Order 4503519511 Process | Display History | Display Document Flow | | Print | Download **General Information** 

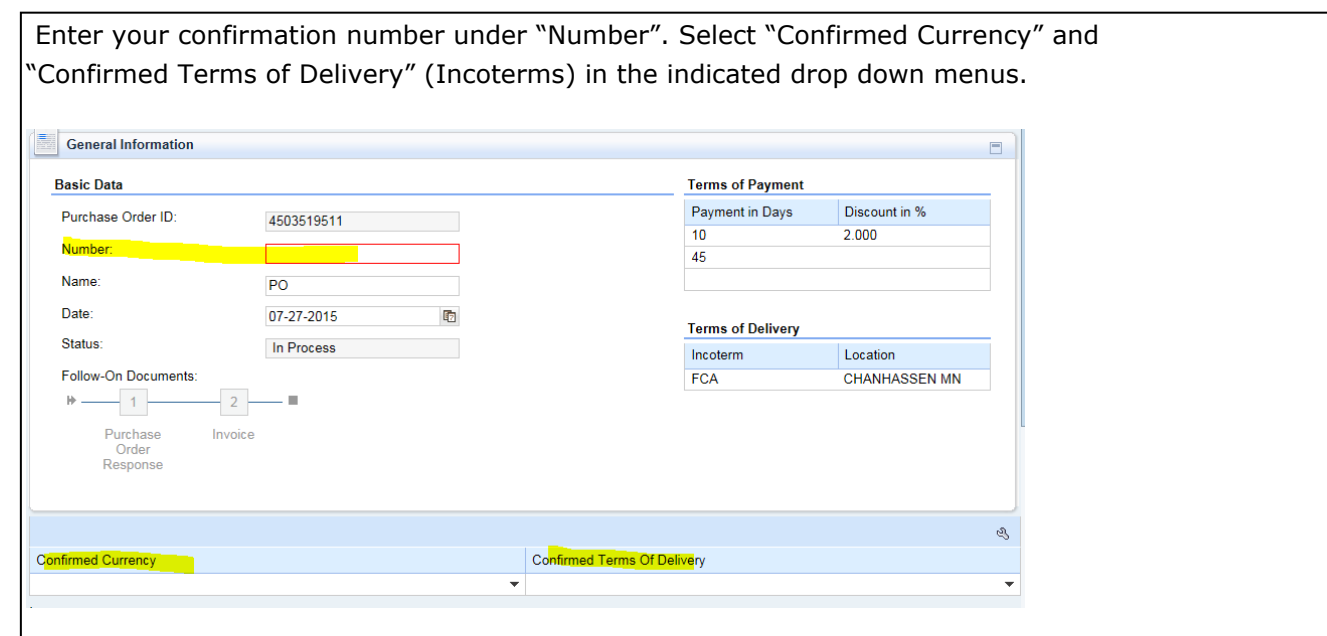

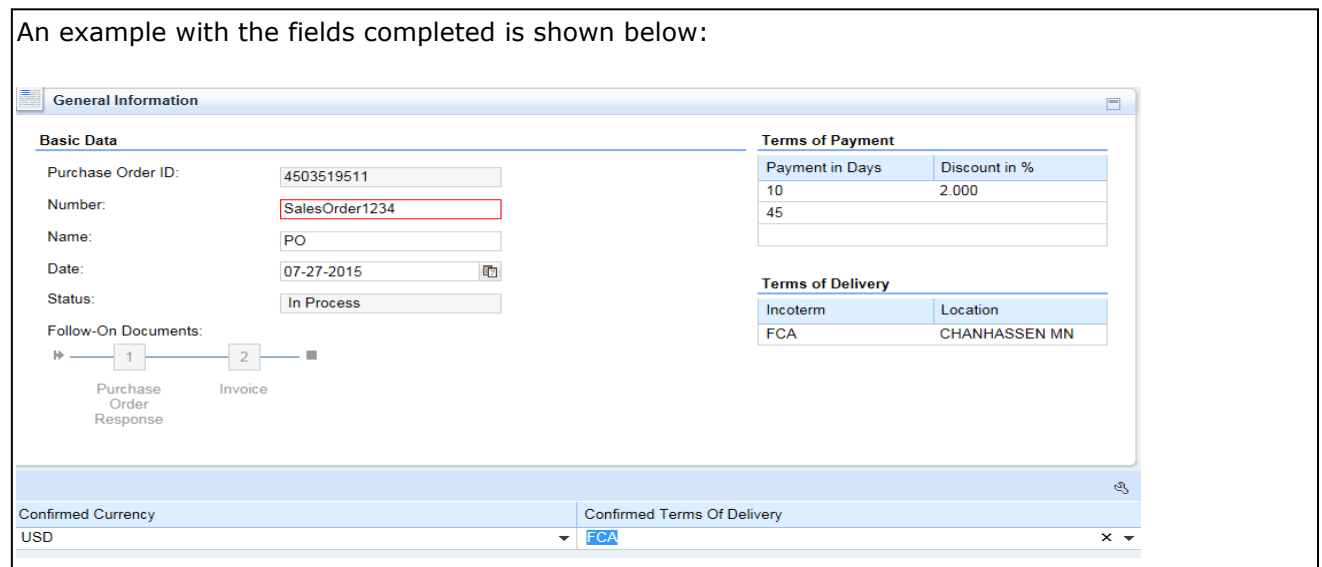

#### <span id="page-10-0"></span>**Accept Purchase order with our without changes**

To confirm all line items, select <Confirm All Items>. To individually confirm line items, select the "Accept" button.

Confirming items means that you have acknowledged the Line Item(s) and can deliver the goods or services. You can accept quantity ordered, line item pricing, and delivery date as stated per PO or you can make changes to any of these fields when confirming.

**Note:** If you make changes to any of these fields, the Buyer will review and approve or deny these changes. If approved, you will receive a change PO.

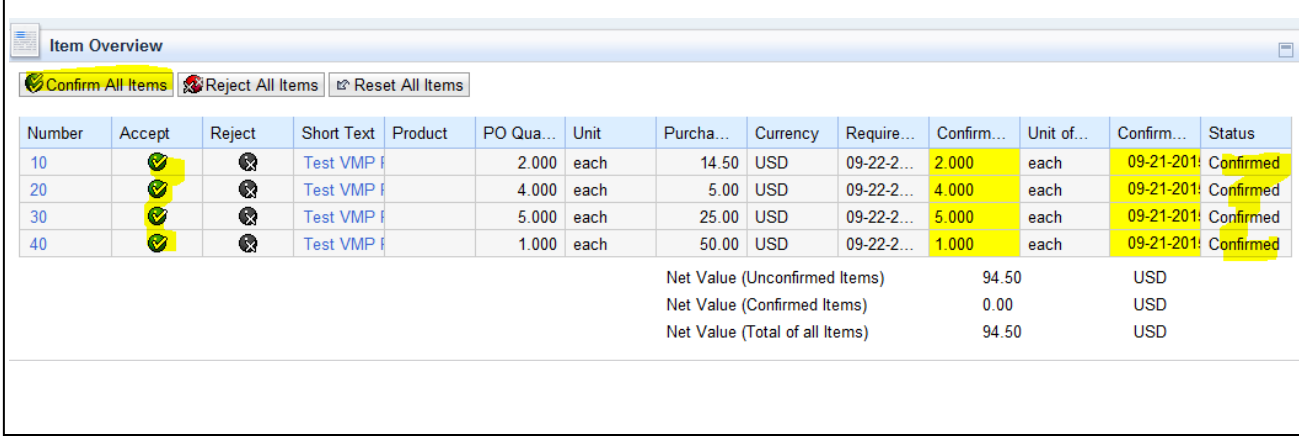

### **Change Quantity, Price or Delivery Date on PO Confirmation**

You can change quantity and delivery date on the main screen by updating values in the yellow highlighted fields.

In order to change price you will need to click on the appropriate line item number which will take you to the Process item screen. On the process item screen you can also update quantity and delivery date in addition to price..

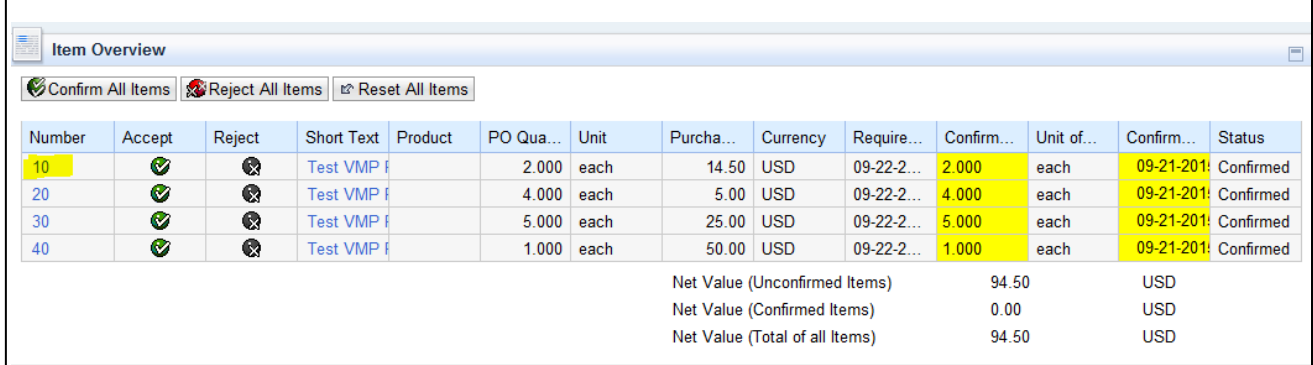

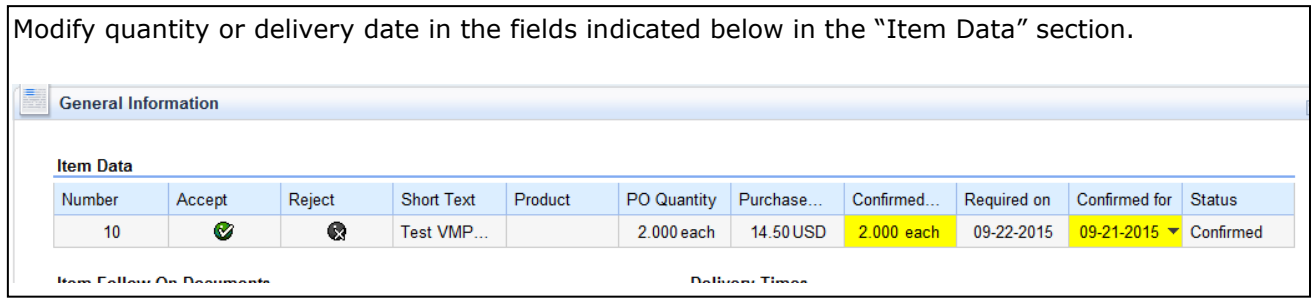

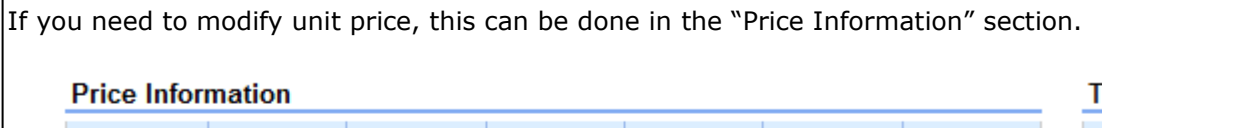

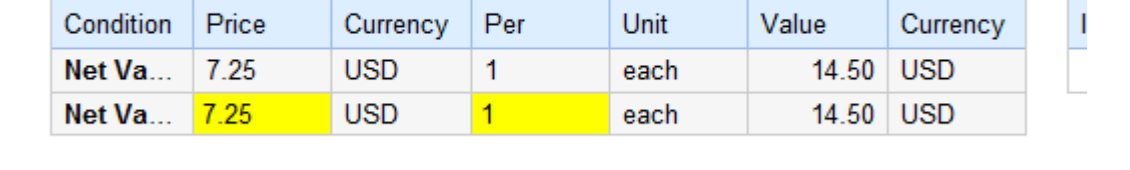

When you have completed updating the areas, click <Back to Item Overview> at the top right of the screen which will return you to the PO Overview page:

Back to Item Overview

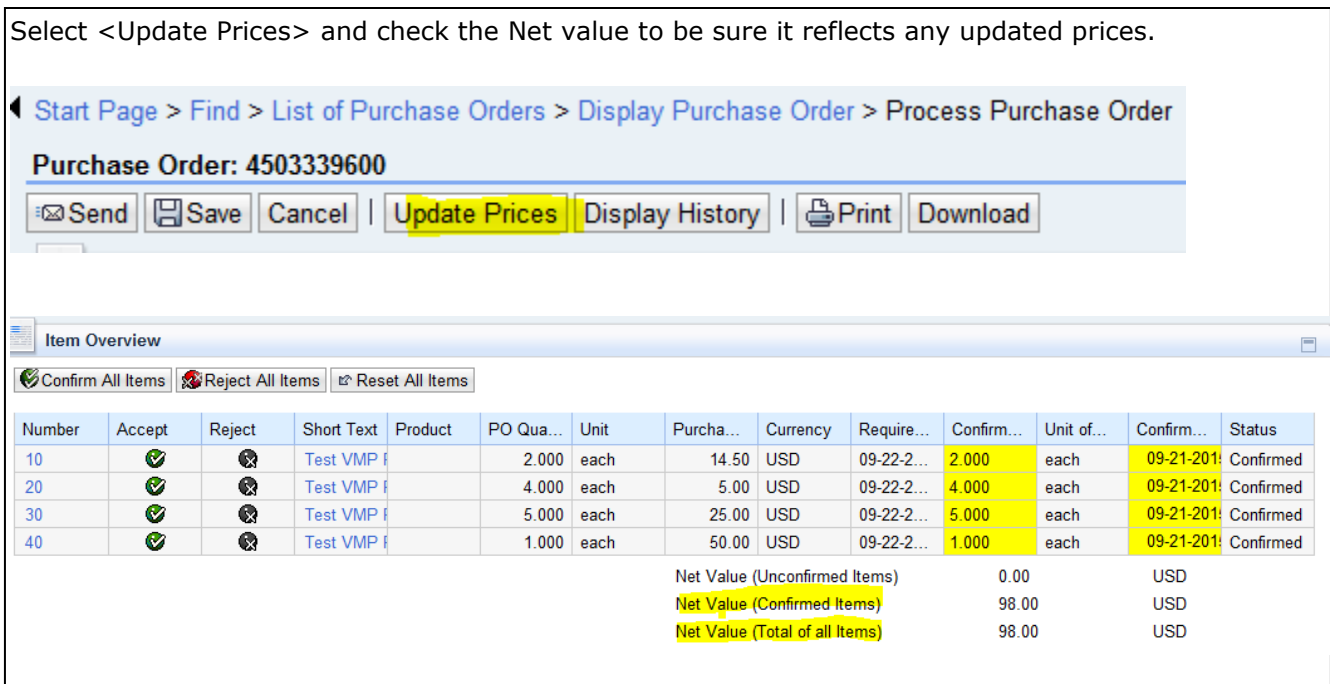

## <span id="page-12-0"></span>**Reject Purchase Order**

To reject all line items, select <Reject All Items>. To individually reject line items, select the "Reject" button and the "Status" will change to rejected.

**Note:** Rejected items means that you cannot deliver the goods or services.

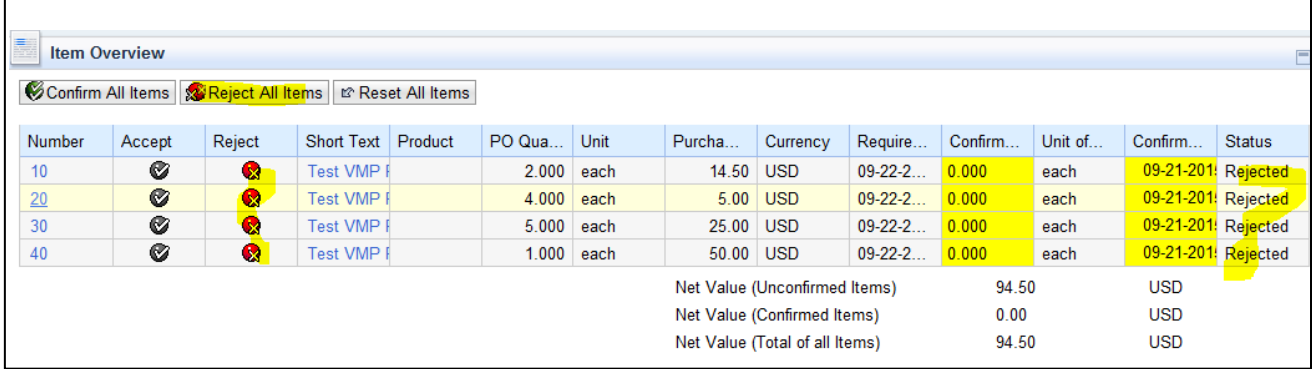

### <span id="page-12-1"></span>**Send Confirmation**

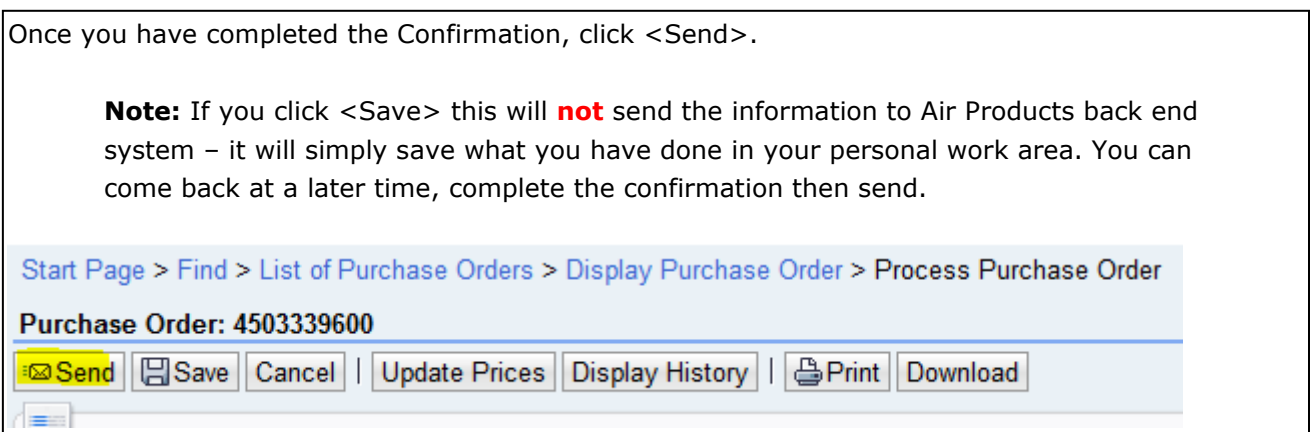

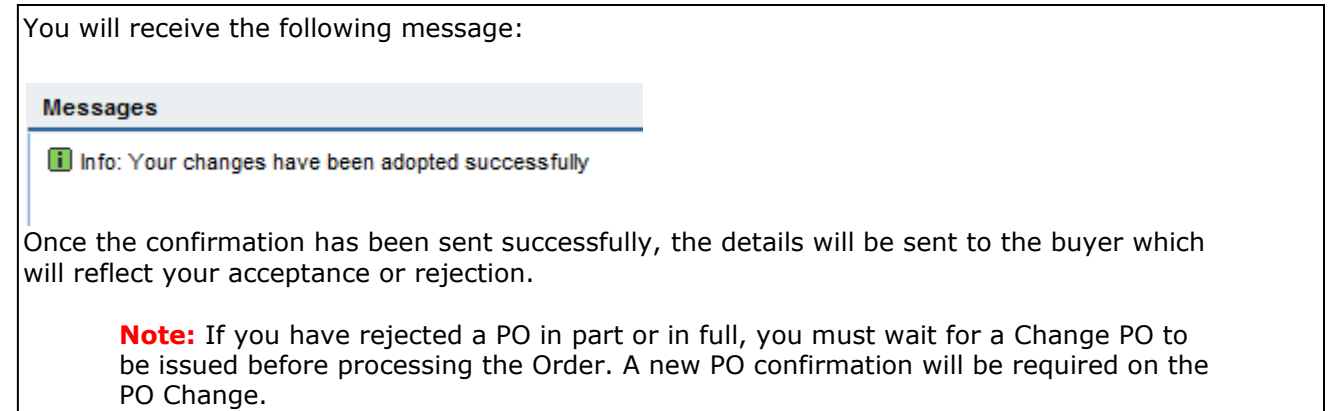

**-End of Supplier Portal Job Aide-**